# Programmeren

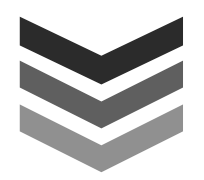

### **Voorbeeld oefening.**

Programmeren van een werkstuk van A tot Z

### **Opstarten van de freesmachine**

-Zet de hoofdschakelaar aan de achterzijde van de machine aan.

-Zet de tuimelschakelaar aan de CNC controler aan

-Laat de controler opstarten

-Zet alle noodstoppen actief en druk op de reset knop.

### -Druk op 'CONTR. SYSTEEM'

-Vooraleer we iets gaan programmeren stellen we de wisselpositie in. De wisselpositie is de positie in Z (hoogte) waar de kop naar toe loopt bij een CNC gereedschapswissel of bij het einde van een CNC programma. Het is raadzaam om dit hoog genoeg boven het werkstuk te doen.

### **Instellen wisselpositie (Verplicht na elke opstart!)**

-Druk eventueel op 'MODE' zo kom je altijd op het startscherm

-Druk nu op 'SET-UP'

-Druk op 'WISSEL POSITIE'

-Beweeg de kop naar de gewenste positie in de hoogte, druk daarvoor op JOG

De JOG functie is actief en druk op 'Z' let op  $+$  of  $-$  ( $-$  = omlaag!)

-Druk op 'GA TERUG' -Druk op 'ABS SET' OK! Verschijnt nu in de Z wisselplostie -Geef eventueel een X en Y wisselpostie in (niet noodzakelijk) -Druk op 'MODE om terug te gaan.

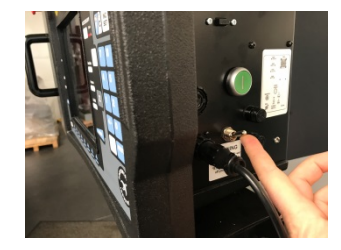

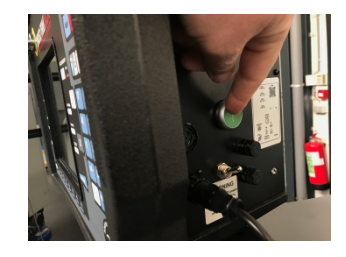

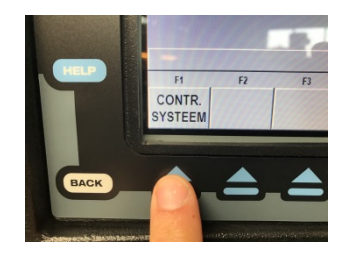

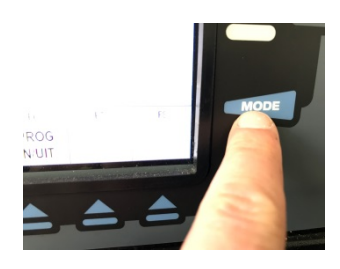

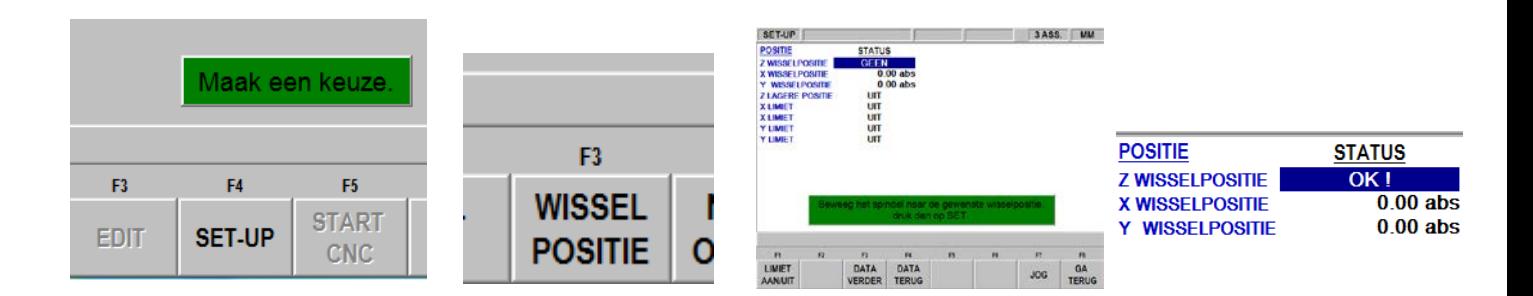

#### **Deze tekening gaan we programmeren:**

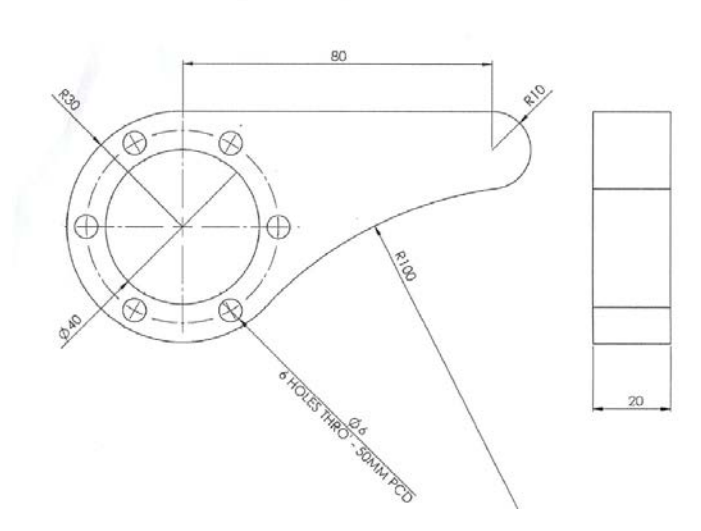

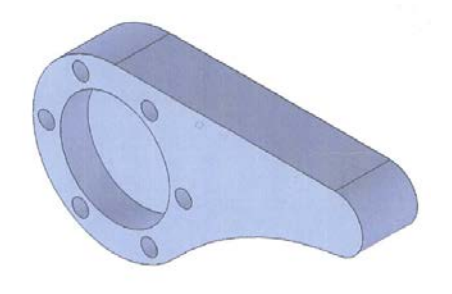

### **Instellen van de gereedschappen:**

Voor dit werkstuk kunnen we 2 snijgereedschappen gebruiken.

Een Spiebaanfrees van 12mm voor de omtrek en het blind gat en een boor van 6mm voor het gatenpatroon.

Ga naar de gereedschapstabel.

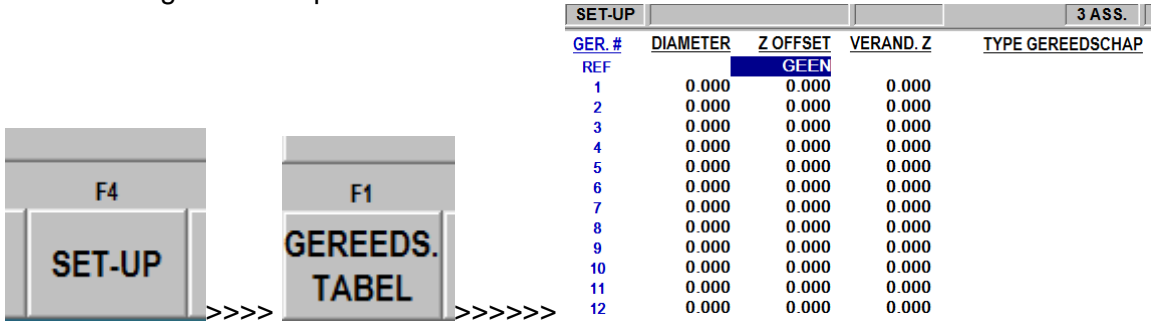

De Gereedschapstabel is na elke opstart leeg.

Het eerste veld dat leeg staat is REF.

Bedoeling van REF is dat we de kop gaan bewegen naar een locatie die altijd dezelfde is. Mocht er een snijgereedschap breken dan kunnen we op die positie het gereedschap opnieuw instellen.

Dit is een gemakkelijke en ideale methode:

Span een 3D taster in

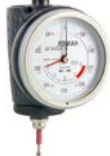

Plaats een hoogte instel-apparaat op de tafel van de freesmachine.

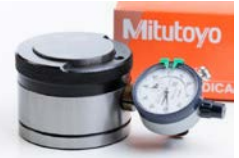

Beweeg de kop met de JOG functie tot in de nabijheid van het hoogte-toestel.

Positioneer met de boorpinole de punt van de 3D taster op het vaste gedeelte van het hoogtetoestel. En draai de pinole tot uw 3D toestel op nul staat.

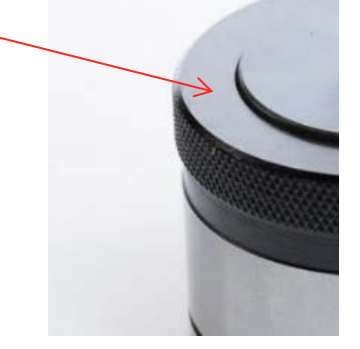

Druk nu op 'ABS SET'

REF 'OK!'

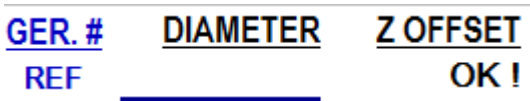

Automatisch kom je nu op gereedschap 1

Gereedschap 1 is onze 3D taster.

Dus we laten de 3D taster op nul staan op ons hoogte-toestel en we drukken nul 'ABS SET' En drukken verder op 'ABS SET' tot we type gereedschap moeten ingeven. Druk op 14 (Anders) 'ABS SET'

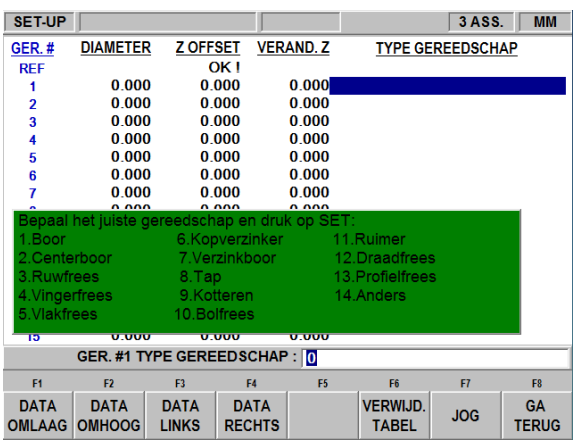

Goed, we gaan nu onze eerste frees inspannen.

We bewegen de frees naar het hoogte toestel en positioneren ons boven het beweegbare gedeelte van het hoogte toestel.

Met de boorpinole zorgen we dat de meetklok op nul komt te staan.

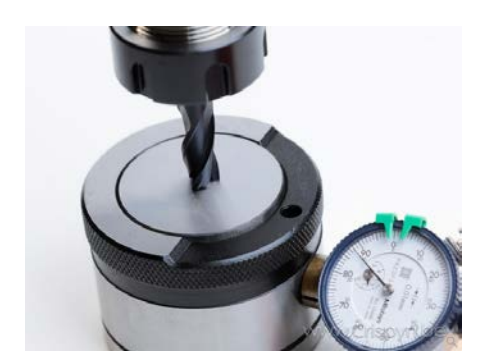

We geven nu in Gereedschap nummer 2 de diameter in. Dus '12' + 'ABS SET' en we kiezen als gereedschap nr 4 (vinger of spiebaanfrees)

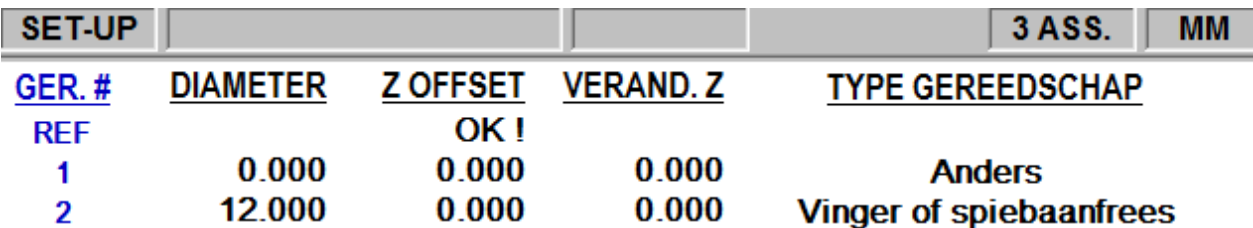

We doen verder met het volgende gereedschap.

We spannen de boor in en herhalen wat we gedaan hebben met de frees.

Nu vullen we diameter 6mm en kiezen we 1 (Boor)

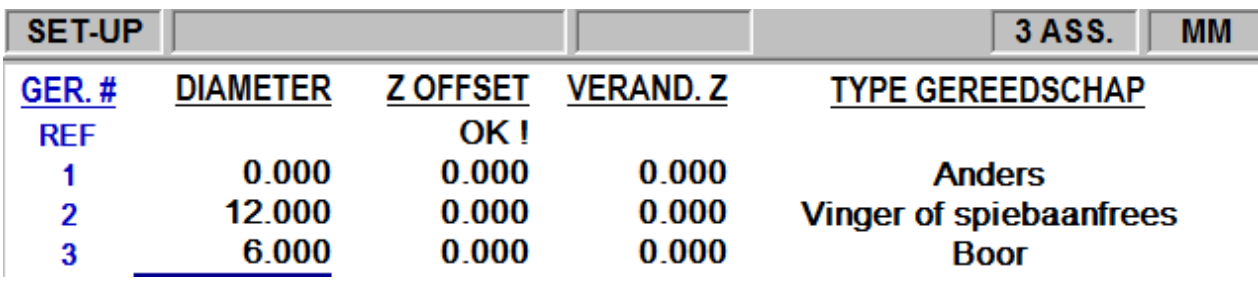

Voor dit werkstuk hebben we maar 2 gereedschappen nodig dus alle gereedschappen zijn ingesteld.

Druk op 'MODE' om terug te gaan naar het startscherm.

### **Programmeren**

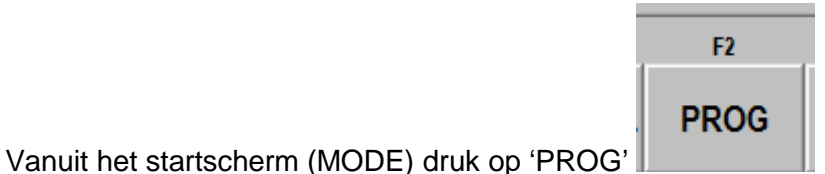

Geen een naam op van het werkstuk, dat is handig als je het later wil opslaan. Druk op 'help' het vraagteken om letters in te geven.

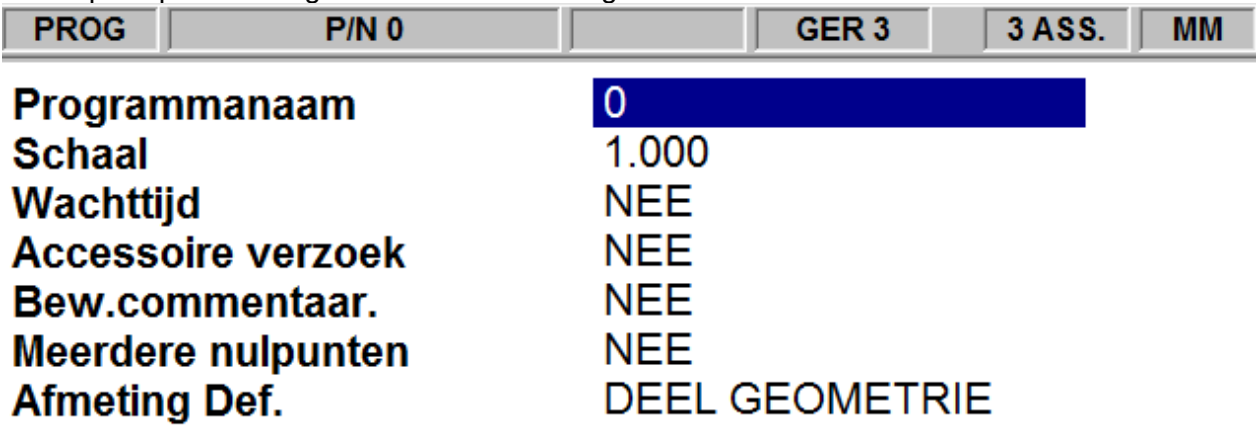

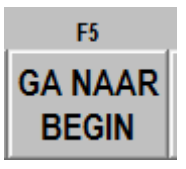

Druk na het invullen van dit scherm op 'GA NAAR BEGIN'

We kijken naar de tekening: We beginnen met het bepalen van het nulpunt. Wat is de meest logische keuze?

Hier is het logisch dat we het midden van de cirkel nemen als nulpunt. Van daaruit gaan we alle maten die we ingeven bepalen.

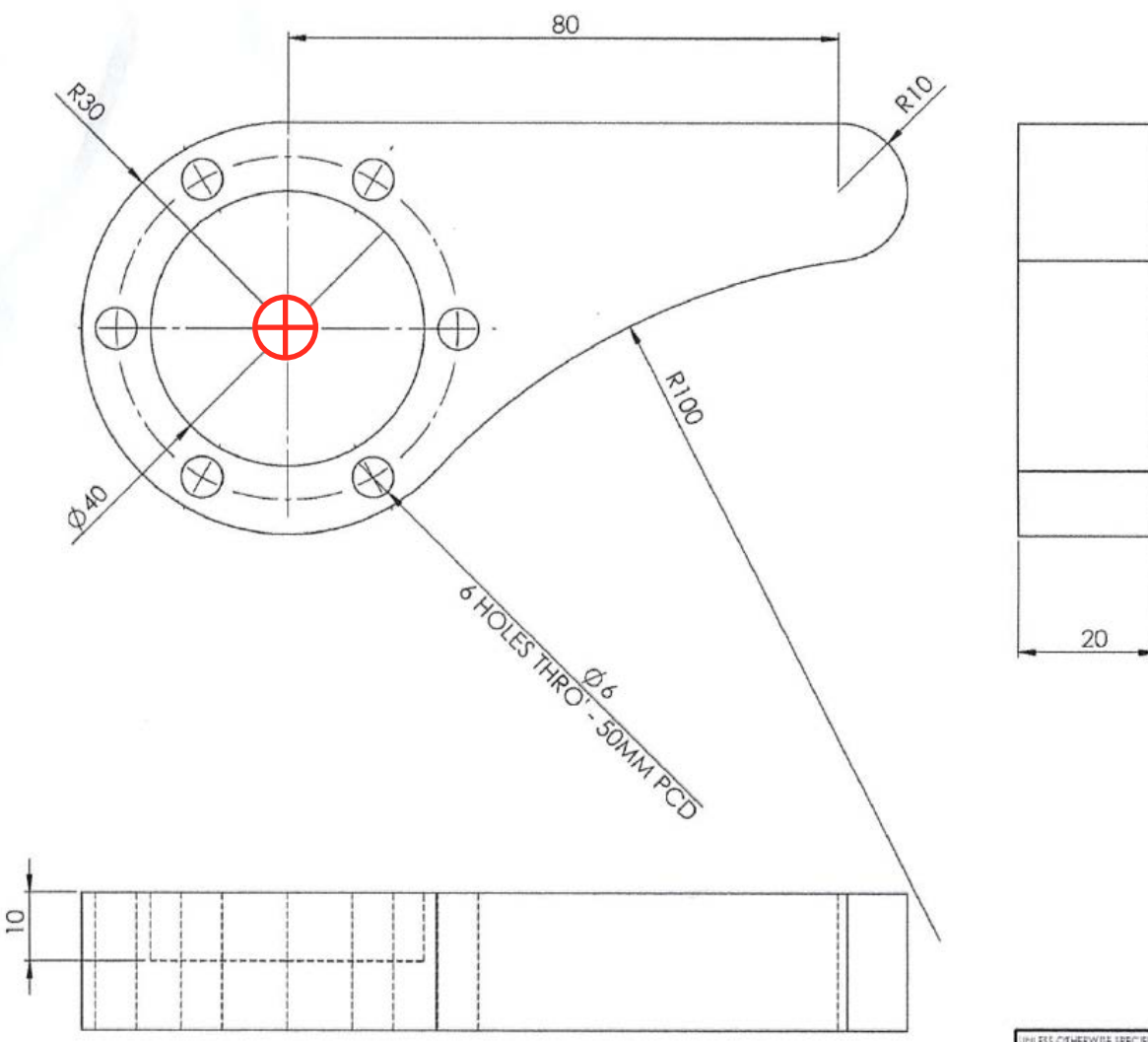

Welke bewerking je eerst doet maakt niet uit. Ik kies er voor om eerst de gaten van diameter 6 te boren.

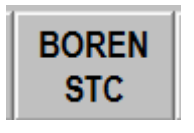

Druk op 'BOREN STC'

UNLESS OTHERWISE SPECIFIED:<br>DIMENSIONS ARE IN MILLIMETERS

Vul de gegevens in:

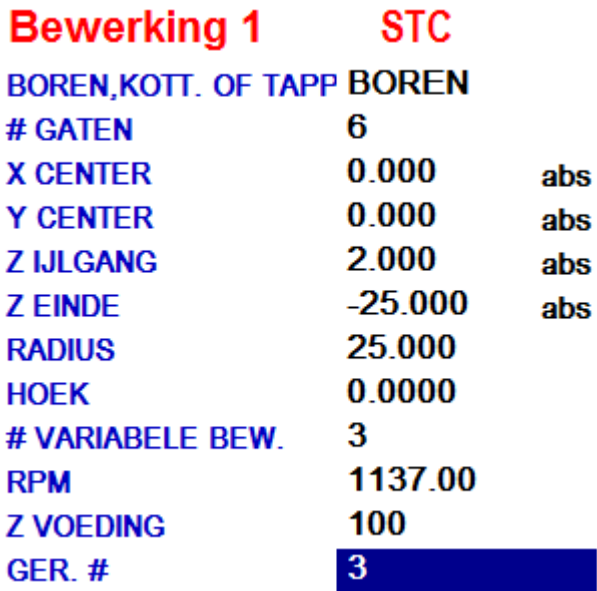

Opmerkingen:

Z EINDE: dieper gaan dan 20mm zodat de boorpunt door het werkstuk komt.

RADIUS: is dus niet de diameter zoals op de tekening maar de radius. Opletten dus.

HOEK: op '0' begint de eerste boring op 3 uur, hier kan je het patroon verdraaien door een hoek in te geven.

#VARIABELE BEW: geef het aantal keren in dat de boor in en uit de boring komt om de spanen te lossen. door op het vraagteken de drukken kan je kiezen uit spaanbrekend of vast.

Druk op 'LOOK' om te zien wat je hebt geprogrammeerd.

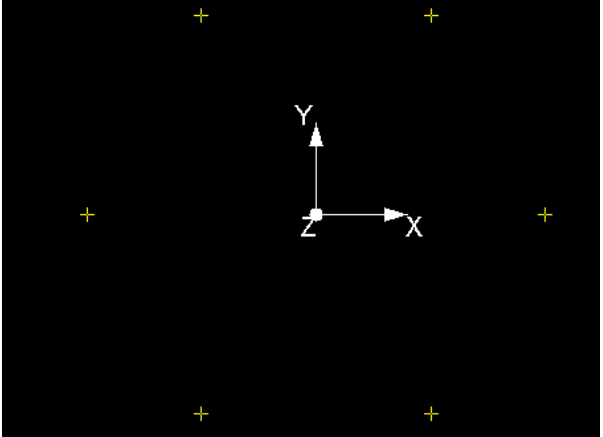

Druk terug op 'LOOK' om terug te keren.

We gaan nu de blinde cirkel programmeren.

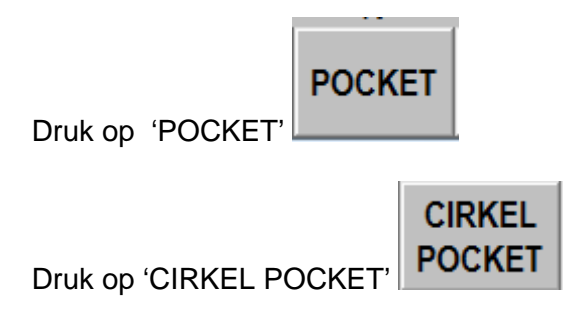

## Vul de gegevens in:<br>**Bewerking 2 CIRC. POCKET**

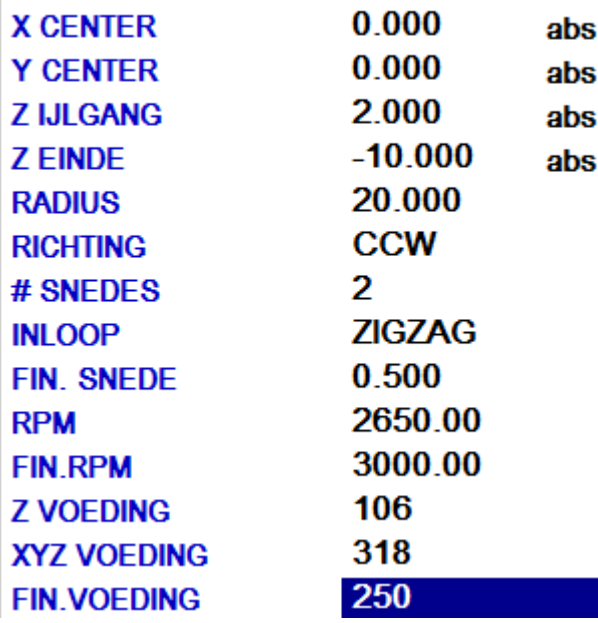

### Opmerkingen:

RICHTING: Bepaald of je tegenloop of meelopend zal frezen CCW (counterclockwise) tegenwijzerzin zal in dit geval meelopend frezen zijn. (betere afwerking) INLOOP: Laat uw frees zig-zag in het materiaal gaan of loodrecht

Toerental en voedingen: zijn in dit voorbeeld berekend voor een volhardmetaal frees met 3 lippen

in staal C45E.

Over op 'LOOK' drukken en terug op 'LOOK' om terug te keren.

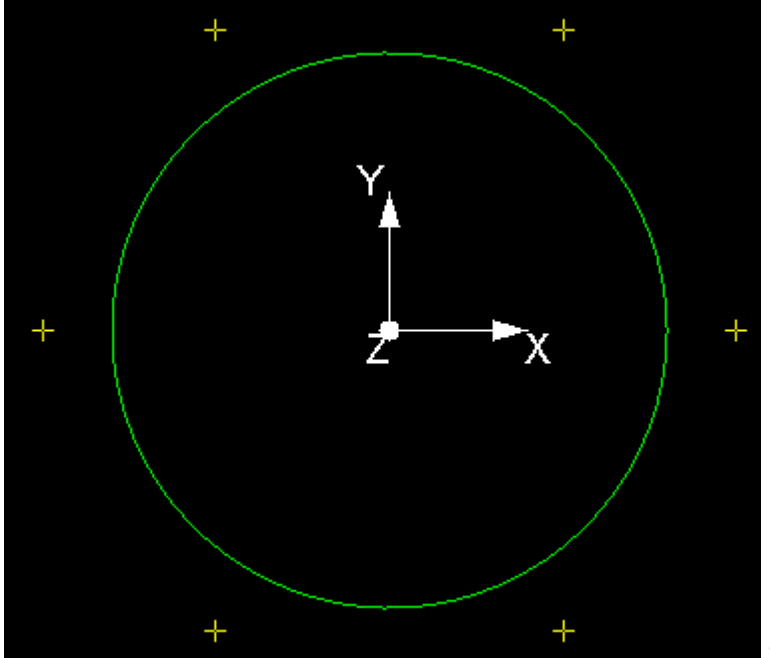

ziet er goed uit.

De omtrek frezen

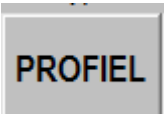

De omtrek is een profiel, dus druk op 'PROFIEL'

ONR. **PROFIEL** 

Gezien de omtrek geen cirkel, rechthoek of vierkant is kiezen we voor onregelmatig profiel.

Druk op 'ONR. PROFIEL'

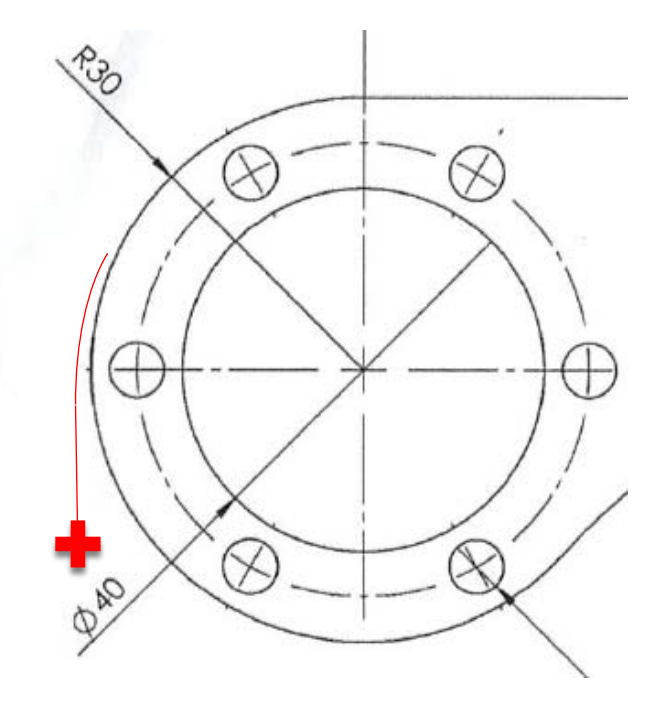

Ik wil met de frees iets buiten het werkstuk beginnen, zo bekom je een vloeiende beweging. Ik begin dus in X op -30 maar in Y op -10 en loop klokwijs rond het werkstuk zodat ik meelopend frees.

### **Bewerking 3 ONR. PROFIEL**

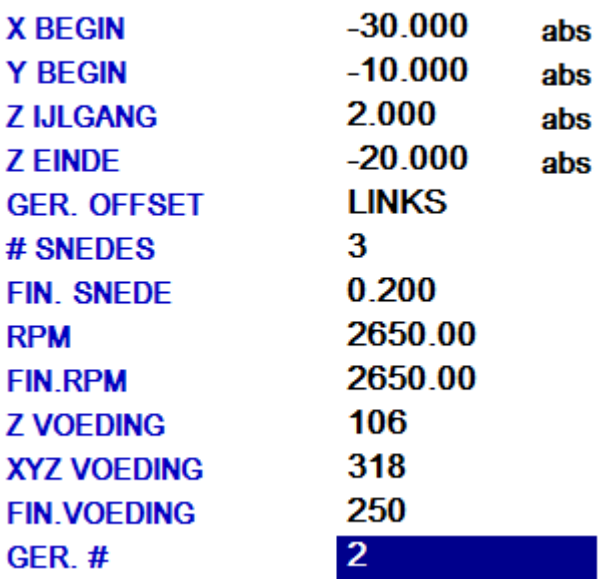

### Opmerkingen:

GER.OFFSET: keuze uit Links, rechts of centrum. Stel dat uw frees een grasmachine is en dat u achter de grasmachine loopt. Waar staat uw grasmachine dan ten opzichte van uw opgegeven maten? In deze oefening is dit Links

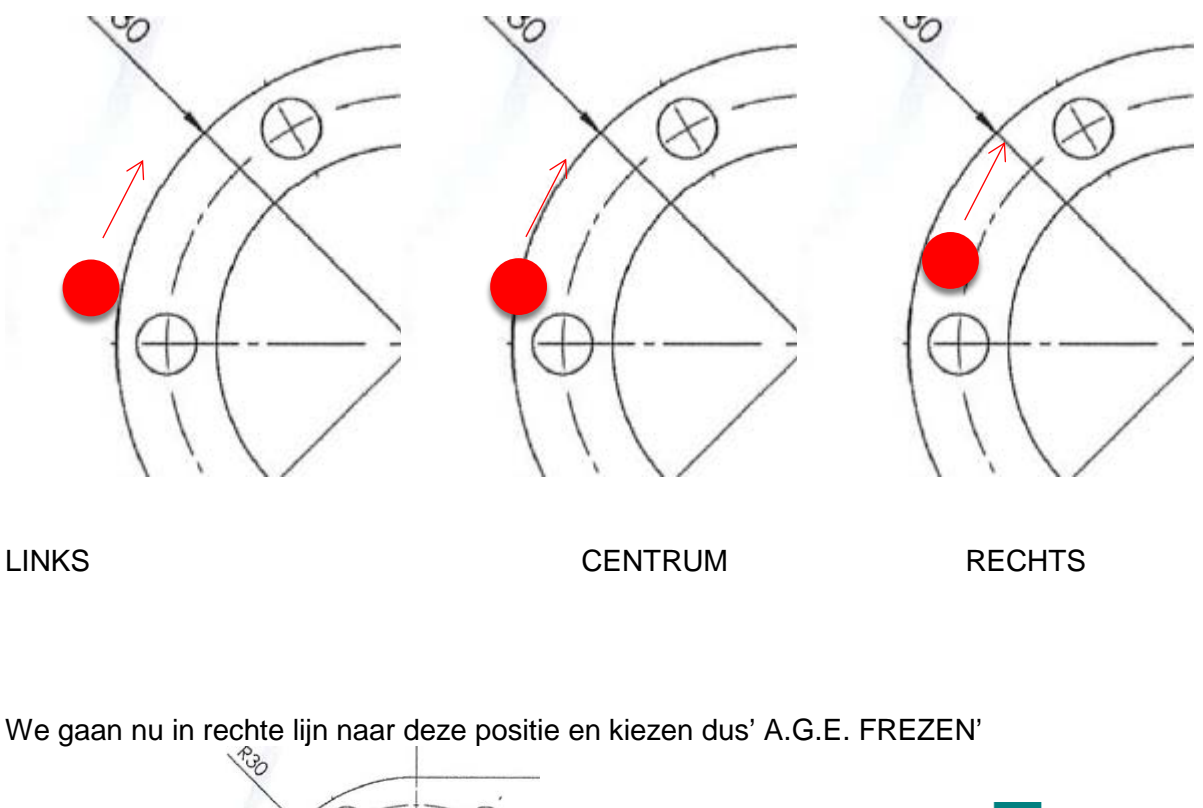

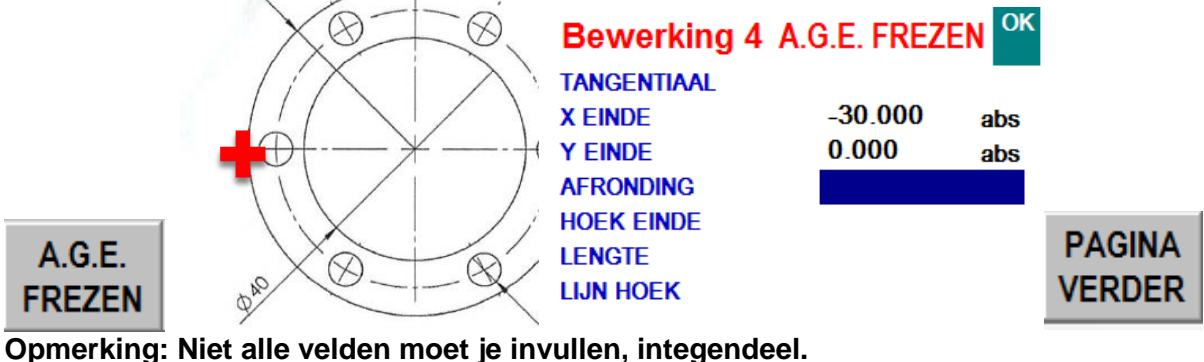

Hier volstaat X einde en Y einde, bovenaan komt 'OK' druk op 'PAGINA VERDER' PS: 'AFRONDING' is de vraag, moet er van deze bewerking naar de andere bewerking een afronding voorzien worden? Voor deze oefening niet dus vullen we niets in of nul

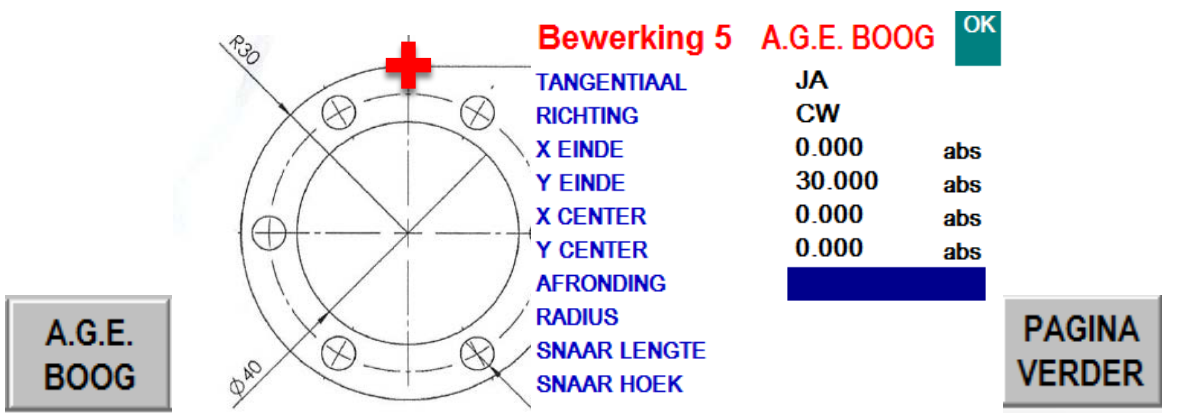

Hierboven gaan we in wijzerzin in een boog (CW) naar X:0 en Y:30 gezien we het center opgeven weet Prototrak al exact welke radius hij moet nemen, er komt dus al OK vooraleer je aan dat veld komt.

De eerste vraag is: komt deze bewerking Tangentiaal aan de vorige bewerking?

Tangentiaal is loodrecht op de radius van de cirkel, Tangentiaal zijn altijd vloeiende lijnen en/of bogen die in elkaar over gaan, net zoals deze oefening.

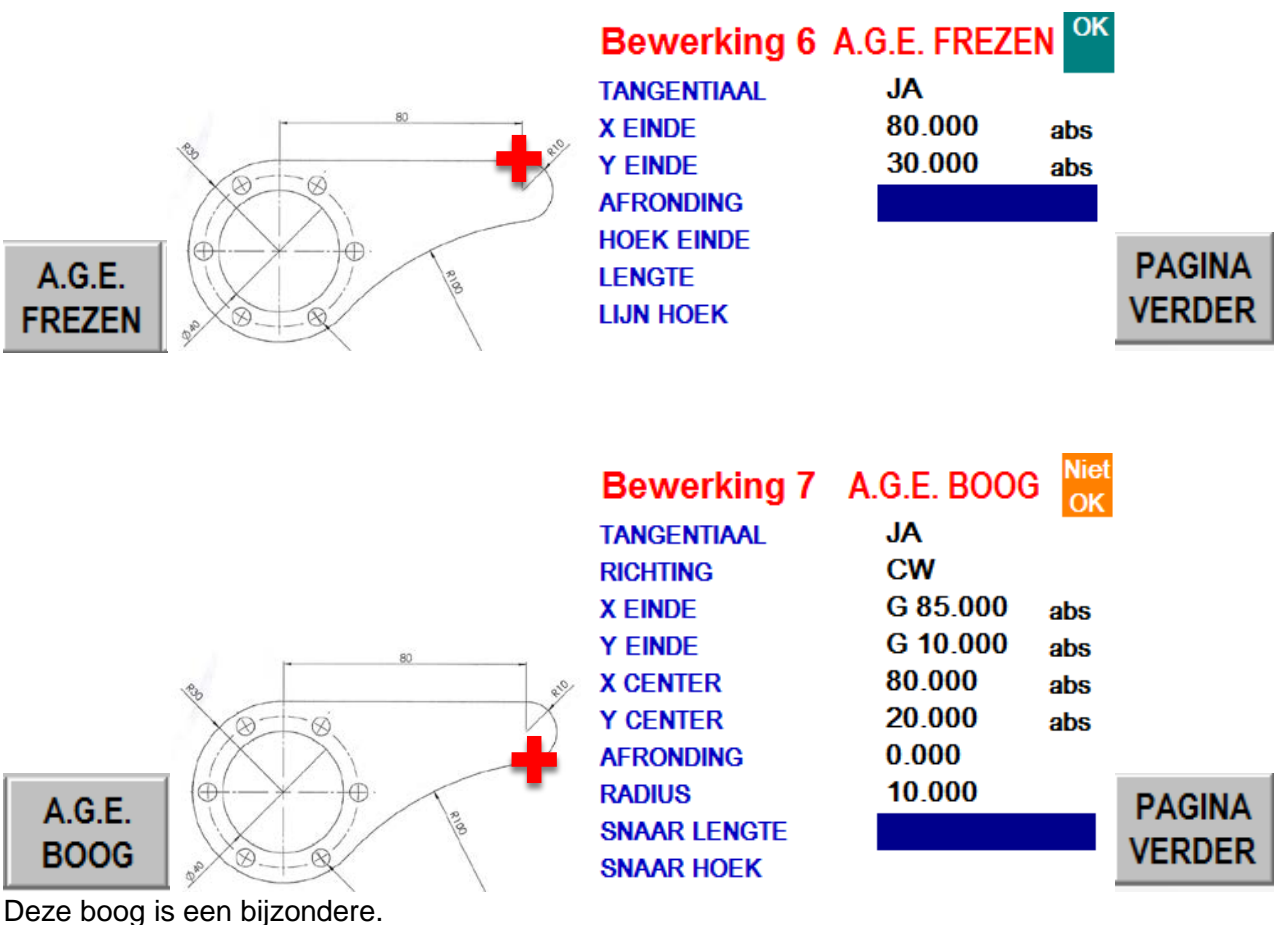

We weten niet exact waar de boog zal eindigen in zowel de X als de Y as.

Maten die we niet weten moeten we niet invullen.

We kunnen echter Prototrak wel op weg helpen door een afmetingen te 'raden'

### **RAAD**

Bij het X-veld druk eerst op 'RAAD' en geef een afmeting in waarvan jij ongeveer denkt dat de boog zal eindigen.

Op die manier kan Prototrak mogelijkheden in of uitschakelen.

Ik gok bij deze oefening x: 85, omdat die gewoon iets verder zal zijn dan 80mm En Y:10 omdat de boogdiameter 20mm -30mm 10mm is.

LET OP: Bovenaan staat nu 'Niet OK'

Dat is geen probleem, hiermee zegt prototrak gewoon dat hij nu nog niet exact kan bepalen waar hij wel moet eindigen maar dat toekomstige maten dit wel kunnen uitmaken.

Goed, we gaan verder:

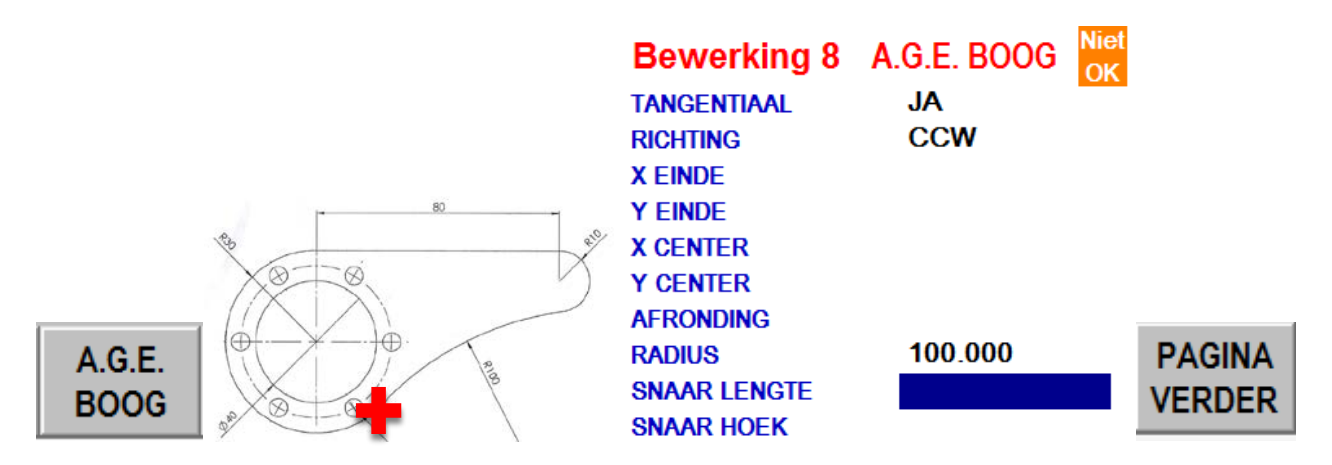

Hier weten we eingelijk heel weinig, enkel dat de bocht tegenwijzerzin is (CCW) en dat de radius 100mm is. De rest vullen we niet in.

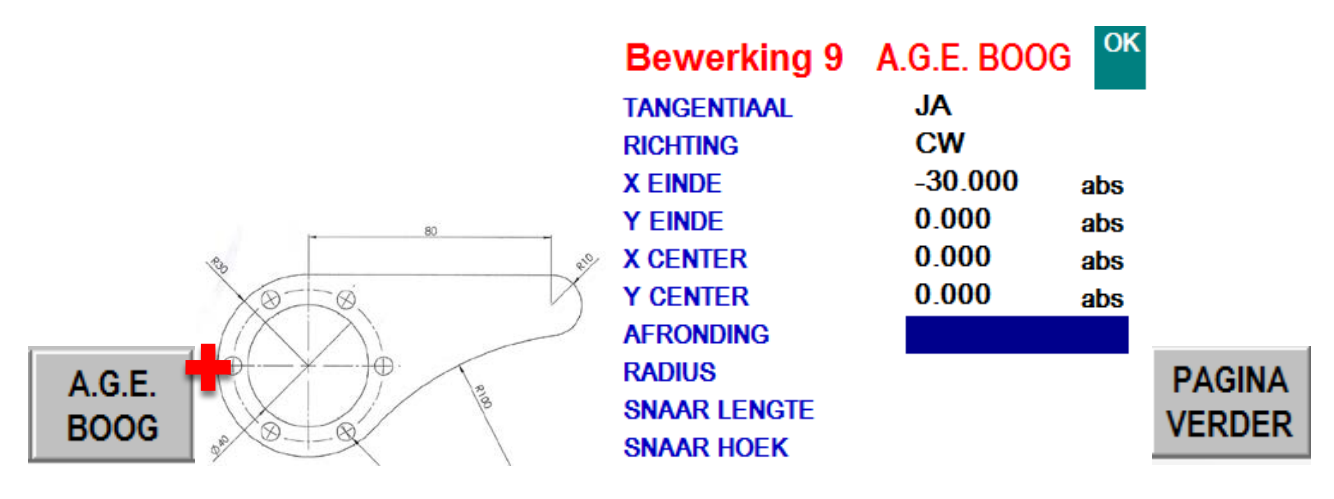

We gaan terug naar het begin van de radius.

Doordat we nu aangeven waar we eindigen weet Prototrak genoeg om ook alle andere coördinaten uit te rekenen. U ziet nu overal 'OK'

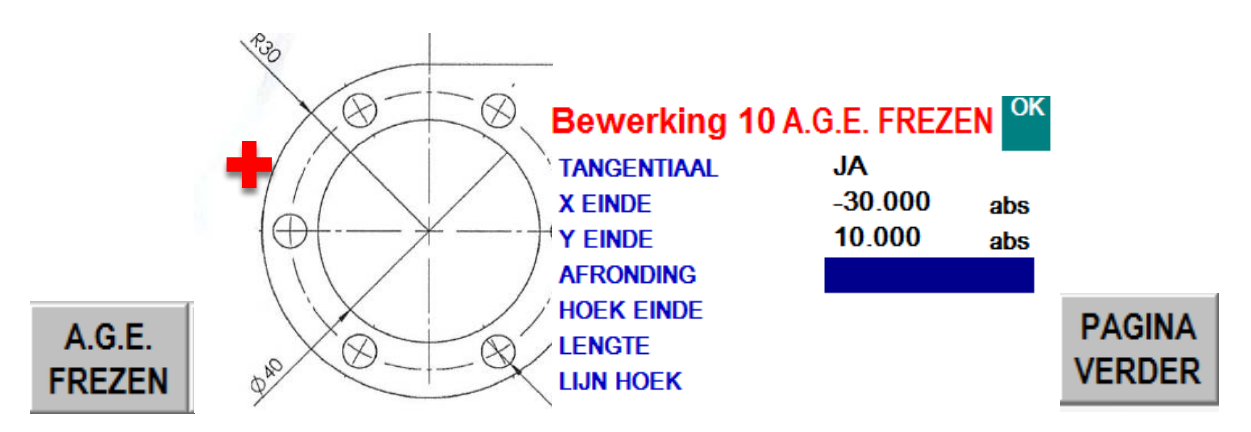

Omdat ik terug buiten het werkstuk wil eindigen voor de zachte overgang maak ik nog 1 bewerking.

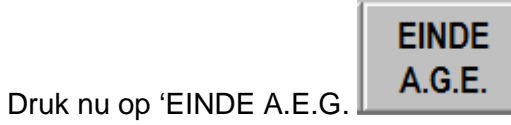

Druk nu op 'LOOK' Om te zien hoe het werkstuk er uit ziet.

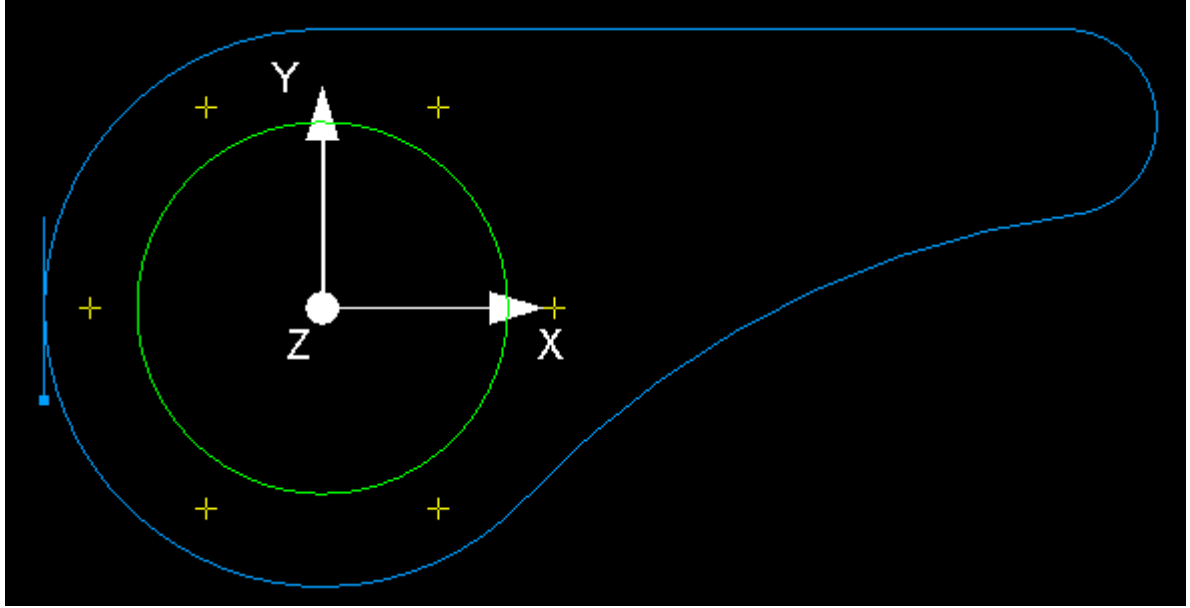

Ziet er goed uit.

Druk eventueel op 'LIJST BEW.' Om een lijst te zien van alle bewerkingen. Door veelvuldig op 'LIJST BEW.' Te drukken Highlight je de bewerking. Sta je op een bewerking en druk je op 'LOOK' dan kom je direct in uw programma uit waar je wil zijn.

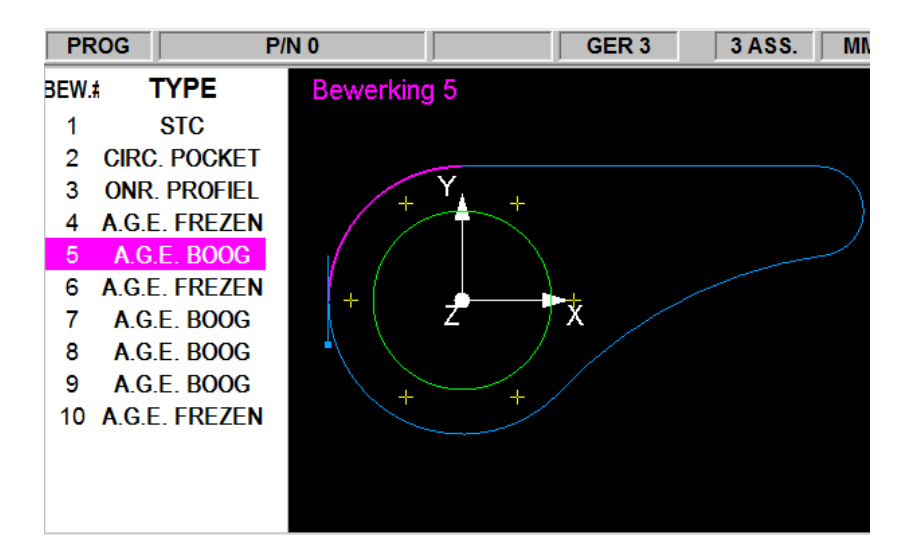

**Controleren vooraleer je start.**

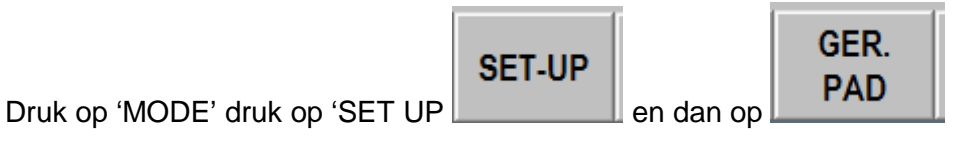

Hier zie je exact wel pad uw gereedschap zal afleggen.

Let er op dat de rode puntlijn ijlgangen zijn en dat die altijd bovenaan het werkstuk moeten starten.

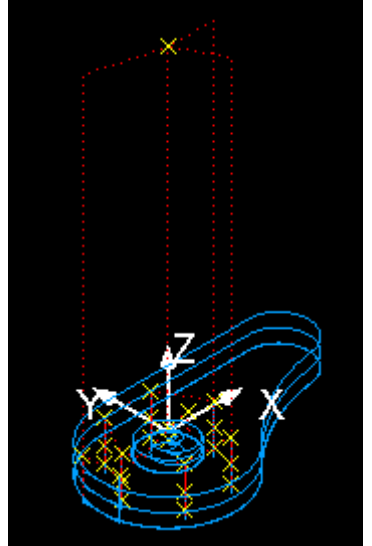

Eventueel kan je ook simuleren door op 'SET UP' te drukken en dan naar 'SIMULEER STUK' te gaan.

### **Werkstuk inspannen en klaarmaken om te starten.**

We moeten de machine nu nog vertellen waar het nulpunt van het werkstuk is.

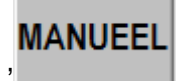

- Druk op 'MODE' en dan op 'MANUEEL'
- Span de 3D taster in

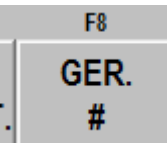

- Druk op **Election** on geef '1' in want onze 3D taster is gereedschap 1in de gereedschapstabel.
- Beweeg de assen naar het werkstuk en raak de bovenzijde van het werkstuk met de taster tot de klok van de taster op nul staat (gebruik de boorpinole) druk op 'Z' en stel die op nul
- Beweeg ook de X en de Y naar een bekende waarde ten opzichte van het werkstuk en geef ook die waarde in.

Nu weet de Prototrak waar het werkstuknulpunt is. Druk op 'MODE'

### **Starten van de CNC**

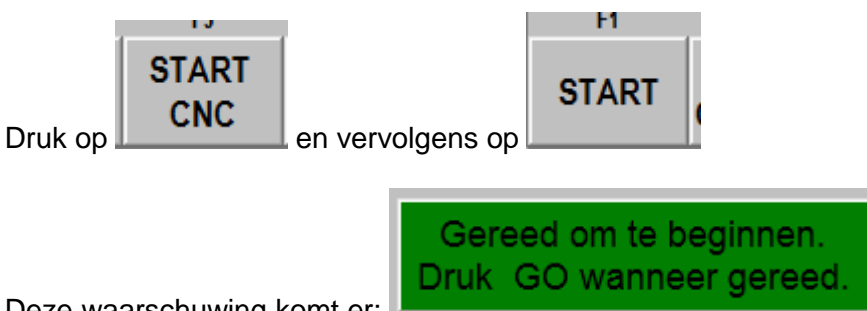

Deze waarschuwing komt er:

Tenzij je heel zeker bent dan kan je op 'GO' drukken.

Indien je beschikt over de Optie Tracking en electronische handwielen dan kan je ook op 'VOLGEN' drukken.

Ik adviseer op 'VOLGEN' te drukken omdat je hiermee zelf de controle hebt over de bewegingen.

De machine loopt het programma af aan de snelheid waaraan je aan het handwiel draait.

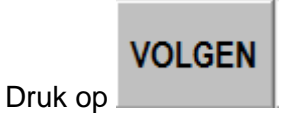

Volg de aanwijzingen op het scherm.

Eerst loopt de machine naar de wisselpositie.

Let op: de voedingssnelheden van de handwielen gaan sneller dan wat je hebt geprogrammeerd. Als je ziet dat de machine naar de juiste positie loopt dan kan je er voor kiezen om over te gaan naar Full-CNC.

Druk daarvoor eerst op 'STOP' en dan op 'GO' Wil je toch weer de controle druk dan op 'STOP' en dan op 'VOLGEN'

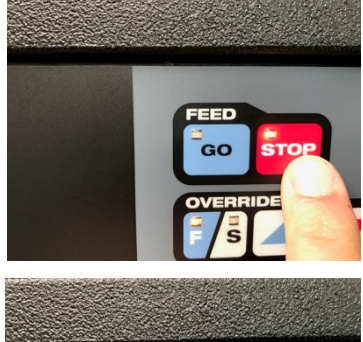

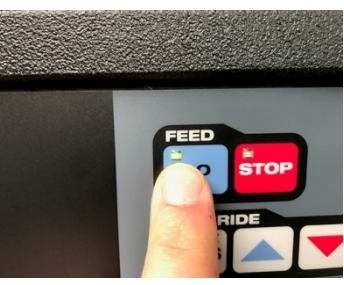

Terwijl de machine loopt kan je switchen tussen weergave. Handig is de 'BEKIJK START' zo zie je exact waar je bent en wat er komt.

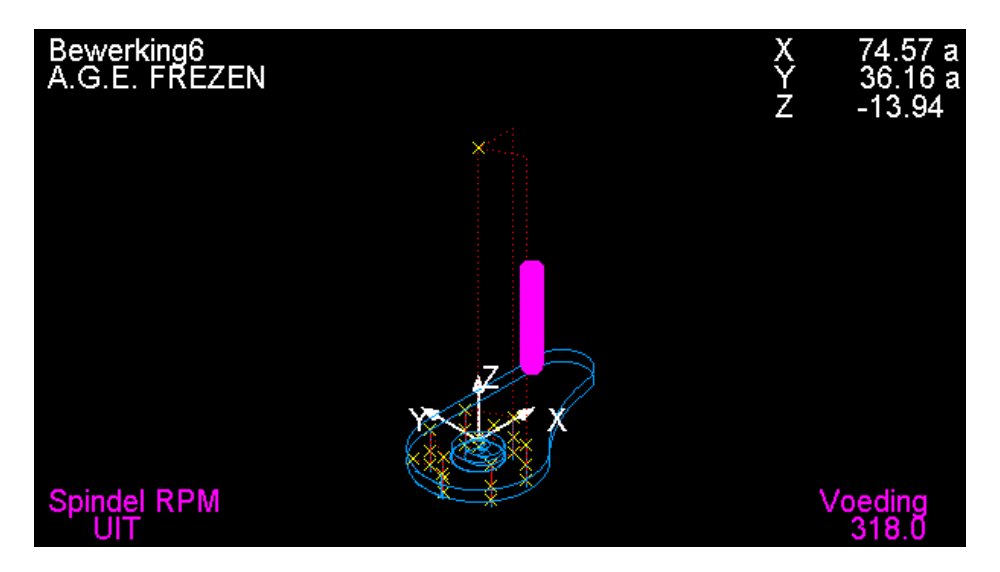

ook de geprogrammeerde voeding en toerental verlagen door op de 'Override' pijlen te drukken. Selecteer eerst F: voeding of S: Snelheid en dan pijl omhoog of omlaag

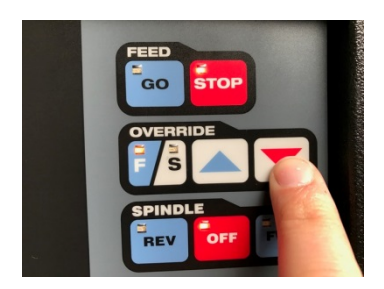

**Het werkstuk opslaan:**

Plaats een USB stick aan de zijkant van de controler. Druk op 'MODE' en vervolgens op 'PROG IN/UIT' Volg de instructies op het scherm.

Navigeer naar een map op de USB stick en sla uw programma op.

Nota: De freesmachine zal het programma en de gereedschapstabel opslaan.

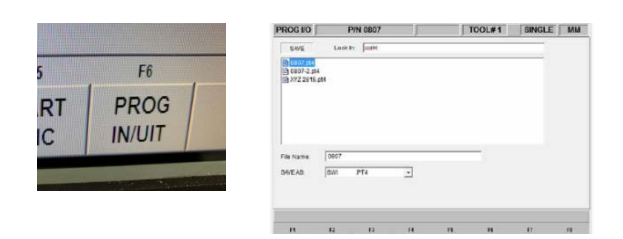

### **De machine afsluiten:**

Het is van groot belang dat de prototrak op de juiste manier wordt afgesloten! -Druk op de 'SYS' knop

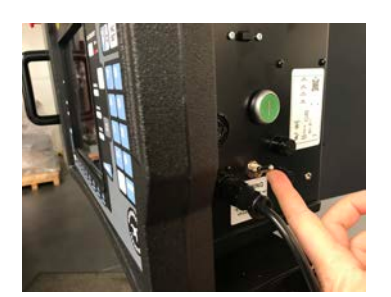

Druk vervolgens op 'AF- SLUITEN' Na enkele seconden zie je de melding : "it is now safe to turn off your computer"

Zet de tuimelschakelaar terug naar beneden en zet de hoofdschakelaar achteraan de machine uit.

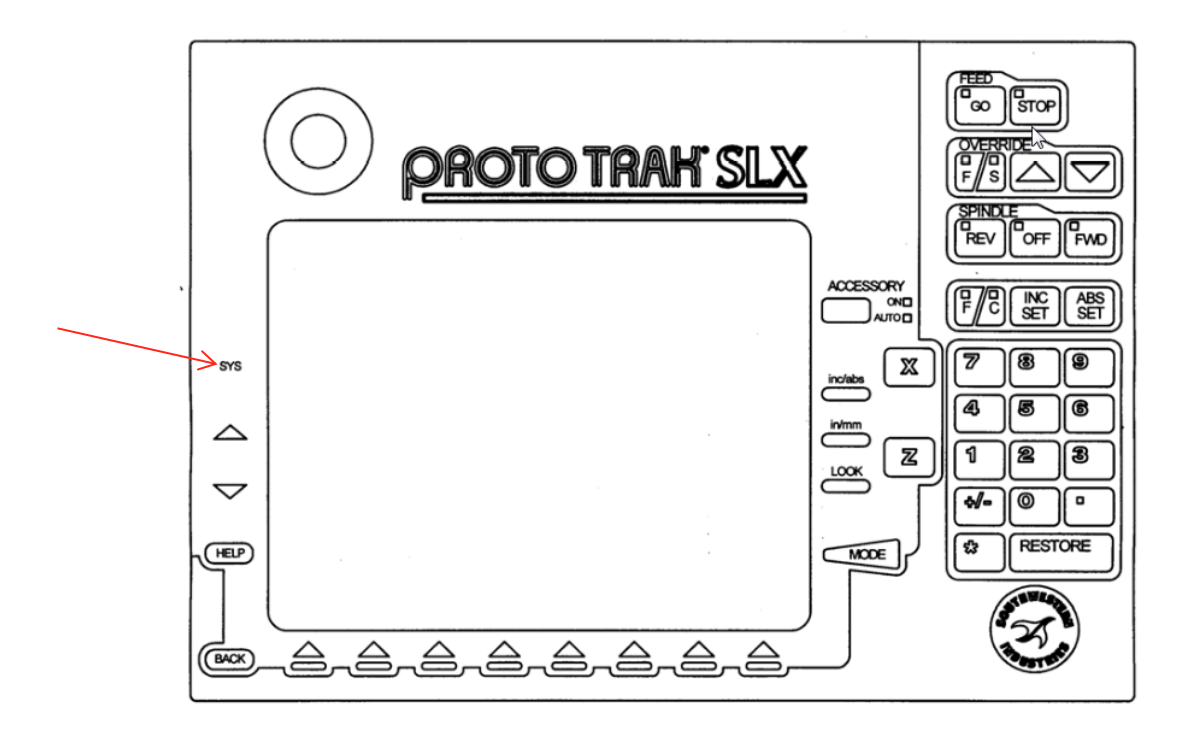